# **RSA® ARCHER® SUITE Integration Guide**

**Tenable.sc Asset Discovery - RSA Archer Integration**

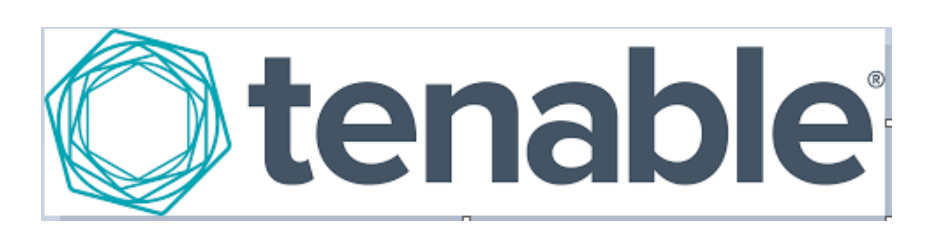

### **Contact Information**

Go to the RSA corporate web site for regional Customer Support telephone and fax numbers: [https://community.rsa.com/community/rsa-customer-support.](https://community.rsa.com/community/rsa-customer-support)

### **Trademarks**

RSA, the RSA Logo, RSA Archer, RSA Archer Logo, and Dell are either registered trademarks or trademarks of Dell Corporation ("Dell") in the United States and/or other countries. All other trademarks used herein are the property of their respective owners. For a list of RSA trademarks, go to [www.emc.com/legal/emc-corporation-trademarks.htm.](http://www.emc.com/legal/emc-corporation-trademarks.htm)

### **License agreement**

This software and the associated documentation are proprietary and confidential to Dell, are furnished under license, and may be used and copied only in accordance with the terms of such license and with the inclusion of the copyright notice below. This software and the documentation, and any copies thereof, may not be provided or otherwise made available to any other person.

No title to or ownership of the software or documentation or any intellectual property rights thereto is hereby transferred. Any unauthorized use or reproduction of this software and the documentation may be subject to civil and/or criminal liability.

This software is subject to change without notice and should not be construed as a commitment by Dell.

### **Third-party licenses**

This product may include software developed by parties other than RSA. The text of the license agreements applicable to thirdparty software in this product may be viewed on RSA.com. By using this product, a user of this product agrees to be fully bound by terms of the license agreements.

### **Note on encryption technologies**

This product may contain encryption technology. Many countries prohibit or restrict the use, import, or export of encryption technologies, and current use, import, and export regulations should be followed when using, importing or exporting this product.

For secure sites, Dell recommends that the software be installed onto encrypted storage for secure operations.

For customers in high security zones, Dell recommends that a full application sanitization and reinstallation from backup occur when sensitive or classified information is spilled.

### **Note on Section 508 Compliance**

The RSA Archer® Suite is built on web technologies which can be used with assistive technologies, such as screen readers, magnifiers, and contrast tools. While these tools are not yet fully supported, RSA is committed to improving the experience of users of these technologies as part of our ongoing product road map for RSA Archer.

The RSA Archer Mobile App can be used with assistive technologies built into iOS. While there remain some gaps in support, RSA is committed to improving the experience of users of these technologies as part of our ongoing product road map for the RSA Archer Mobile App.

#### **Distribution**

Use, copying, and distribution of any Dell software described in this publication requires an applicable software license.

Dell believes the information in this publication is accurate as of its publication date. The information is subject to change without notice. Use of the software described herein does not ensure compliance with any laws, rules, or regulations, including privacy laws that apply to RSA's customer's businesses. Use of this software should not be a substitute for consultation with professional advisors, including legal advisors. No contractual obligations are formed by publication of these documents.

THE INFORMATION IN THIS PUBLICATION IS PROVIDED "AS IS." DELL INC. MAKES NO REPRESENTATIONS OR WARRANTIES OF ANY KIND WITH RESPECT TO THE INFORMATION IN THIS PUBLICATION, AND SPECIFICALLY DISCLAIMS IMPLIED WARRANTIES OF MERCHANTABILITY OR FITNESS FOR A PARTICULAR PURPOSE.

Copyright 2010-2019 Dell, Inc. or its subsidiaries. All Rights Reserved. October 2019

# **Table of Contents**

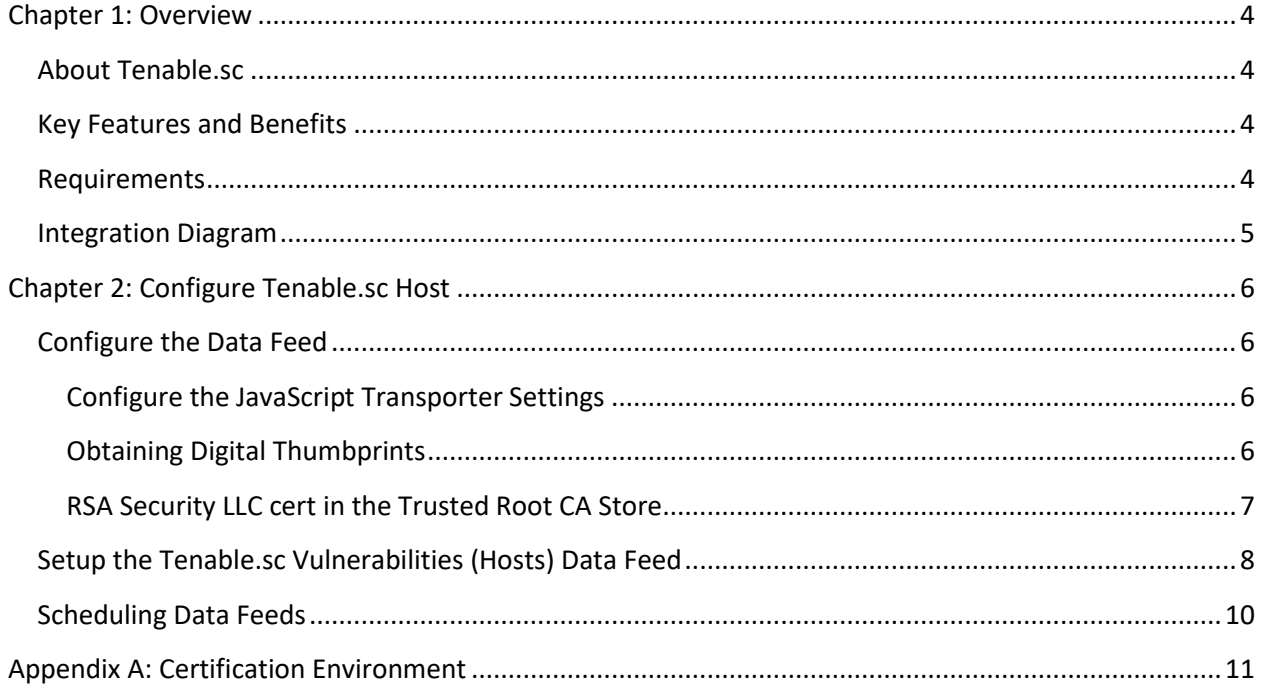

# <span id="page-3-0"></span>**Chapter 1: Overview**

# <span id="page-3-1"></span>**About Tenable.sc**

Tenable.sc provides your organization the ability to accurately identify, investigate, and prioritize vulnerabilities. With Tenable.sc you get a real-time, continuous assessment of your security posture so you can find, prioritize, and fix vulnerabilities faster.

The integration of Tenable.sc Asset Discovery with the Devices application in any of the below use cases enables customers to leverage the discovered devices and catalog those network devices within RSA Archer.

## <span id="page-3-2"></span>**Key Features and Benefits**

The Tenable.sc integration with RSA Archer enables organizations to:

 $\triangleright$  Catalog network devices on a corporate network.

### <span id="page-3-3"></span>**Requirements**

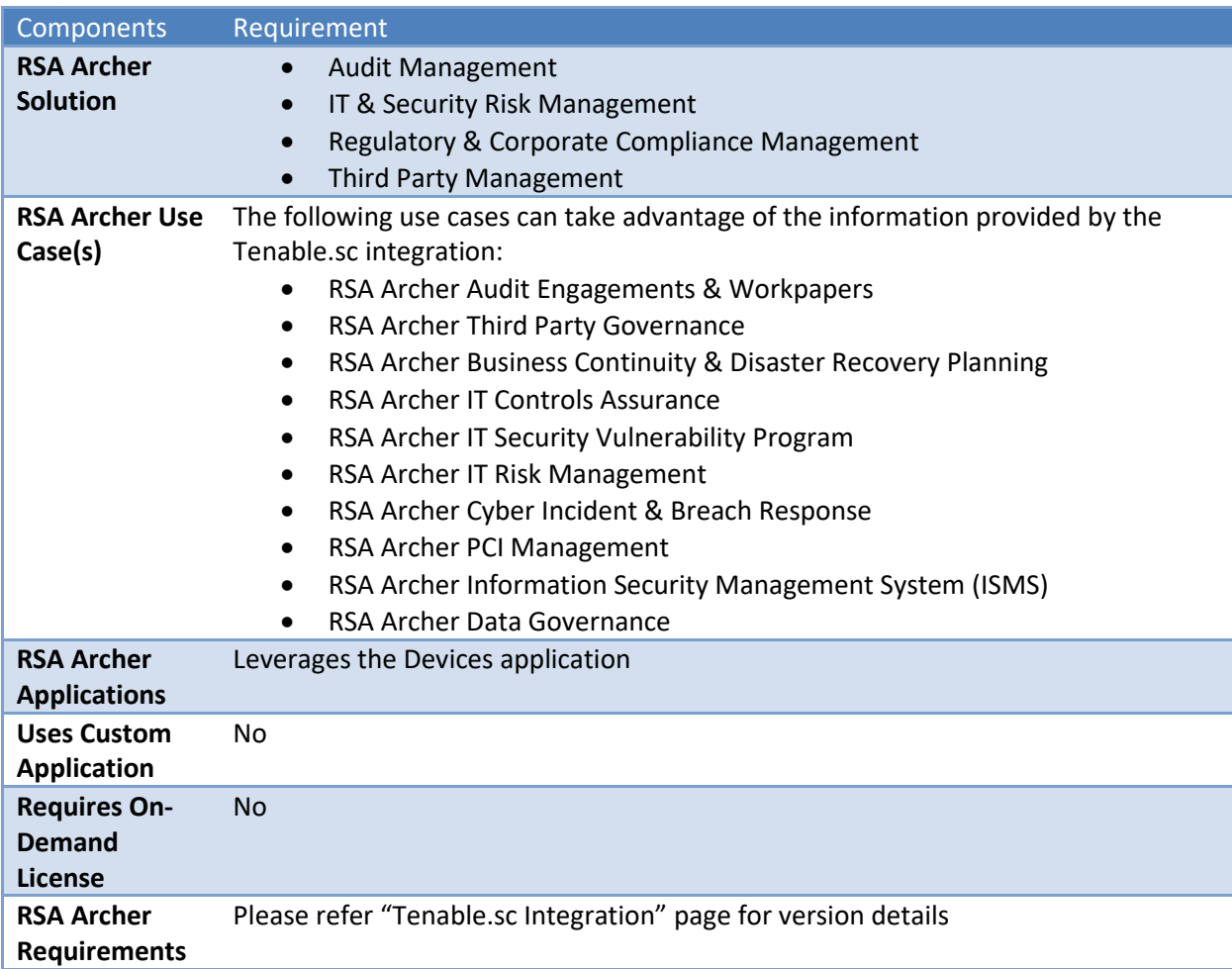

Components Requirement **Tenable.sc Requirements** Valid Tenable.sc license is required

# <span id="page-4-0"></span>**Integration Diagram**

The following diagram provides an overview of the interaction between Tenable.sc and the RSA Archer Tenable.sc Integration offering.

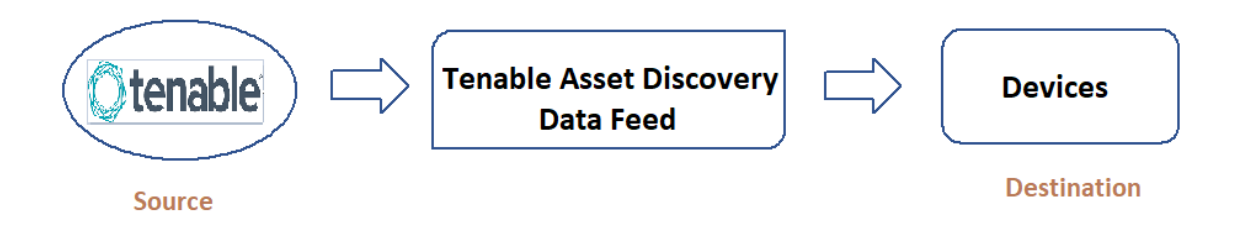

# <span id="page-5-0"></span>**Chapter 2: Configure Tenable.sc Host**

# <span id="page-5-1"></span>**Configure the Data Feed**

The following data feed is used as part of the Tenable.sc Integration process:

The Tenable.sc Host data feed is a JavaScript transporter data feed that retrieves data (Devices related data) from the Tenable.sc URL and creates and updates the records in the RSA Archer Devices application.

The data feeds must be configured. After setting up the data feed, you can schedule it to run **as needed per your organization's requirements**. For more information on scheduling the data feed, see the **[Scheduling Data Feed](#page-9-0) section.** 

### <span id="page-5-2"></span>**Configure the JavaScript Transporter Settings**

Before you upload a JavaScript file, you must configure JavaScript Transporter settings in the RSA Archer Control Panel.

- 1. On the **General** tab, go to the **JavaScript Transporter** section.
	- a. Open the **RSA Archer Control Panel**.
	- b. Go to **Instance Management** and select **All Instances**.
	- c. Select the instance you want to use.
	- d. On the **General** tab, go to the **JavaScript Transporter** section.
- 2. In the **Max Memory Limit** field, set the value to 2048 MB (2 GB).
- 3. In the **Script Timeout** field, set the value to 120 minutes (2 hours).
- 4. (Optional) If you want to allow only digitally signed JavaScript files in the data feed, enable **Require Signature**.
	- a. In the JavaScript Transporter Settings section, select the checkbox **Require Signature**. A new empty cell appears in the **Signing Certificate Thumbprints** section.
	- b. In the **Signing Certificate Thumbprints** section, double-click an empty cell.
	- c. Enter the digital thumbprint of the trusted certificate used to sign the JavaScript file.

**NOTE:** For information on how to obtain digital thumbprints, see Obtaining [Digital Thumbprints.](#page-5-3)

**IMPORTANT:** If you enable Require Signature and specify no thumbprints, no JavaScript files will be accepted by the system.

- d. (Optional) If you want to add additional thumbprint sources, repeat steps 4b-4c for each thumbprint.
- 5. On the toolbar, click **Save**.

### <span id="page-5-3"></span>**Obtaining Digital Thumbprints**

When running JavaScript data feed, you can set the RSA Archer instance to only allow digitally signed JavaScript files from trusted sources for security considerations.

For a certificate to be trusted, all the certificates in the chain, including the Root CA certificate and Intermediate CA certificates, must be trusted on both the Web Server and Services Server machines.

### **RSA Security LLC Certificate in the Trusted Root CA Store**

RSA Security LLC certificate is not present on every machine's root by default.

- 1. On the JavaScript file, right-click and select **Properties**.
	- a. Click the **Digital Signatures** tab.
	- b. From **the Signature List** window, select **RSA Security LLC**.
	- c. Click the **Details** button.
	- d. Click **View Certificate**.
	- e. Click **Install Certificate**.
	- f. Select **Local Machine.**
	- g. Click **Next**.
	- h. Select **Place all certificates in the following store** and click **Browse**.
		- i. Select **Trusted Root Certification Authorities** and click **OK**.
		- ii. Click **Next**.
		- iii. Click **Finish**.
- 2. Upon successful import, click **OK**.

#### <span id="page-6-0"></span>**RSA Security LLC Certificate in the Trusted Root CA Store**

- 1. In the RSA Archer Control Panel environment, open the Manage Computer Certificates program.
	- a. Click **Start**.
	- b. Type: certificate
	- c. From the search results, click **Manage Computer Certificates**.
- 2. Ensure that your trusted source certificates are in the **Certificates** subfolder of the **Trust Root Certification Authorities** folder.
- 3. In the **Certificates** subfolder, double-click the RSA Security LLC certificate that contains the thumbprint you want to obtain.
- 4. Verify that the certificate is trusted.
	- a. In the **Certificate** window, click the **Certification Path** tab.
	- b. Ensure that the Certificate Status window displays the following message: THIS certificate is OK.

**Note:** If the Certificate Status window displays something different, follow the on-screen instructions.

- 5. Obtain the trusted certificate thumbprint.
	- a. In the **Certificate** window, click the **Details** tab.
		- b. Select the **Thumbprint** field.

The certificate's digital thumbprint appears in the window.

# <span id="page-7-0"></span>**Download the Tenable.sc Vulnerabilities (Hosts) Data Feed**

The Tenable.sc Hosts data feed can be downloaded from the Tenable.sc Integration exchange page: <https://community.rsa.com/docs/DOC-95804>

- 1. Open the above exchange page and click on th[e Integration](https://community.rsa.com/docs/DOC-96545) Package.
- 2. Download the zip file.
- 3. Extract the zip file and copy the Security Center Vulns (Hosts).dfx5 file.
- 4. Go to the "Tenable SecurityCenter Signed Javascripts" folder and copy the "SecurityCenterAPI.js" JavaScript file.
- 5. Paste both the files into your desired location, which will be used in this integration.

Note: Please refer to the *Integration Package* page for any package updates related to the Devices application. If you find that a new package is available, you must install it before configuring this data feed.

# **Setup the Tenable.sc Vulnerabilities (Hosts) Data Feed**

**Important:** Before you upload a JavaScript file, configure the JavaScript Transporter settings in the RSA Archer Control Panel. For more information, see [Configure the JavaScript Transporter Settings.](#page-5-2)

**Important:** Updates to the API files used in the JavaScript Transporter (SecurityCenterAPI.js) can only be achieved in a hosted environment with a Professional Services engagement. For more information, contact your account representative.

1. Go to the **Manage Data Feeds** page.

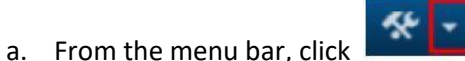

- b. Under **Integration**, click **Data Feeds**.
- 2. In the **Manage Data Feeds** section, click **Import**.
- 3. Locate and select the **Security\_Center\_Vulns\_(Hosts).dfx5** file.
- 4. Click Open.
- 5. In the **General Information** section, in the **Status** field, select **Active**.
- 6. Click the **Transport** tab.
- 7. In the **Transport Configuration** section, do the following:
	- a. Click **Upload**.
	- b. From the **Upload JavaScript** File dialog, click **Add New**.
	- c. Locate and select the **SecurityCenterAPI.js** file.
	- d. Click **Open**.
	- e. From the **Upload JavaScript File** dialog, click **OK**.
- 8. In the **Custom Parameters** section, enter key values. The following table describes the value for each key in Custom Parameters.

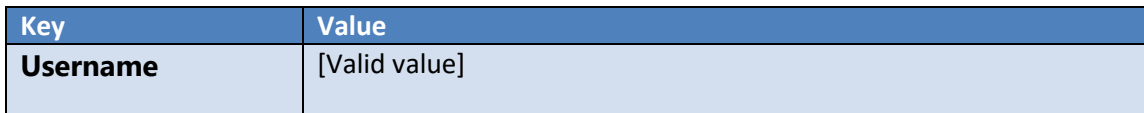

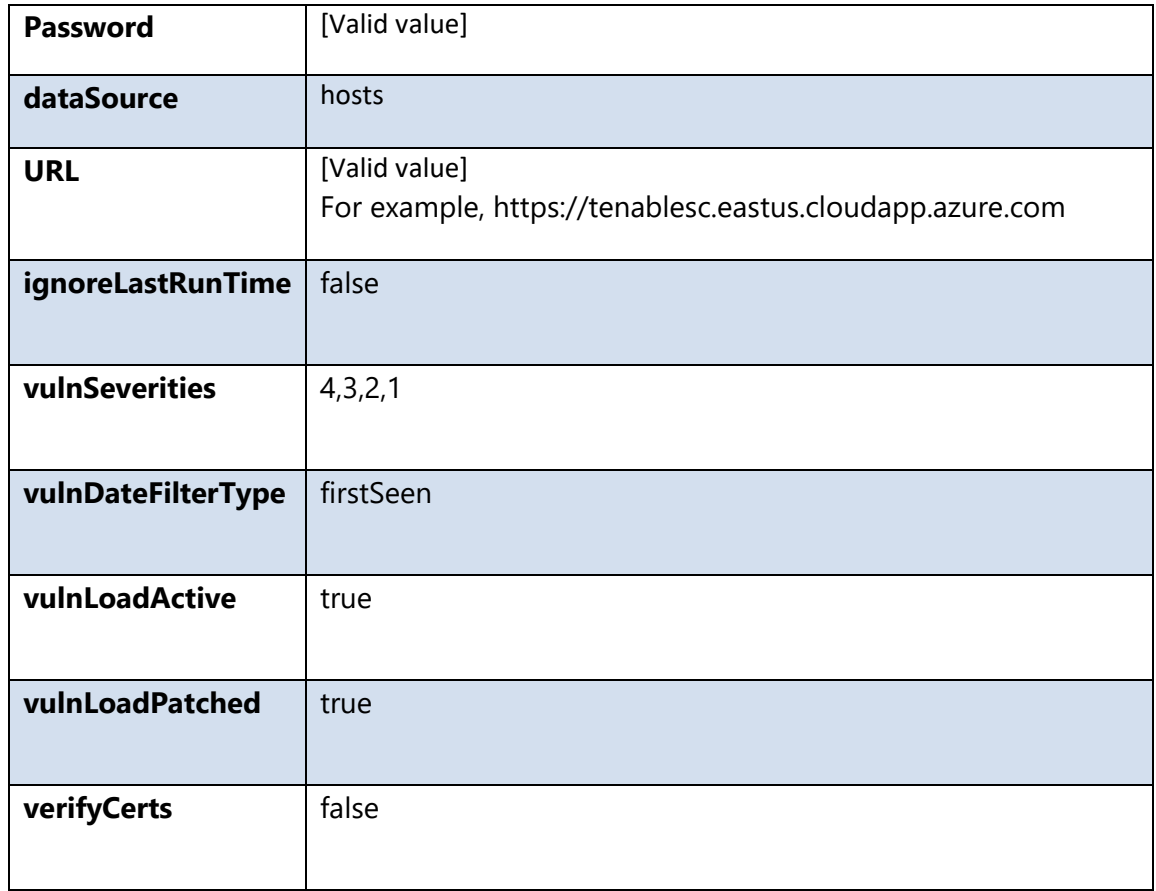

**Note:** The listed values are in place by default. They can be configured to suit your environment. **Important:** The keys and values are case-sensitive and cannot include extra spaces at the end of the strings.

### 9. (Optional) Add startOffset as a new key.

**Note**: The startOffset parameter specifies the first record in the range you want to retrieve, and the endOffset parameter specifies the last record in the range you want to retrieve. Use these parameters to parse data into consumable sizes. For more information, see the Tenable.sc API Best Practices Guide.

- a. Click **Add New**.
- b. Enter startOffset as the key.
- c. Define a valid value for the startOffset key.
- d. Click **Add New**.
- e. Enter endOffset at the key.
- f. Define a valid value for the endOffset key.
- 10. For each key type, determine whether you want it to be Protected or Plain Text. Selecting Protected encrypts the key value for the specified key in the log.

### 11. Click the **Source Definition** tab.

- a. Click the **Tokens** subtab.
- b. Verify token values.

The following table describes token values to verify.

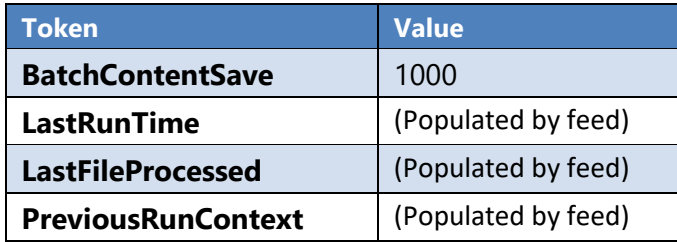

**Note:** For more information about tokens, see **Data Feed Tokens** in the **RSA Archer Online Documentation**.

- 12. Verify that key field values are not missing from the data feed setup window.
- 13. Click **Save**.

### <span id="page-9-0"></span>**Scheduling Data Feeds**

When you schedule a data feed, the Data Feed Manager validates the information. If any information is invalid, an error message will display. You can save the data feed and correct the errors later, but that data feed is not processed until the errors are rectified.

**Important:** A data feed must be active and valid to successfully run.

- 1. Go to the **Schedule** tab of the data feed that you want to modify.
	- a. From the menu bar, click
	- b. Under **Integration**, click **Data Feeds**.
	- c. Select the data feed that you want to modify.
	- d. Click the **Schedule** tab.
- 2. In the **Recurrences** section, enter the frequency, start and stop times, and time zone for the data feed.
- 3. (Optional) In the **Run Data Feed Now** section, click **Start** to override the data feed schedule and run the data feed immediately.
- 4. Click **Save**.

The following table describes the fields in the **Recurrences** section.

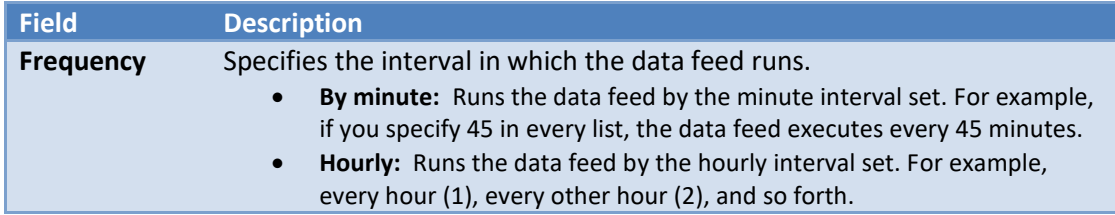

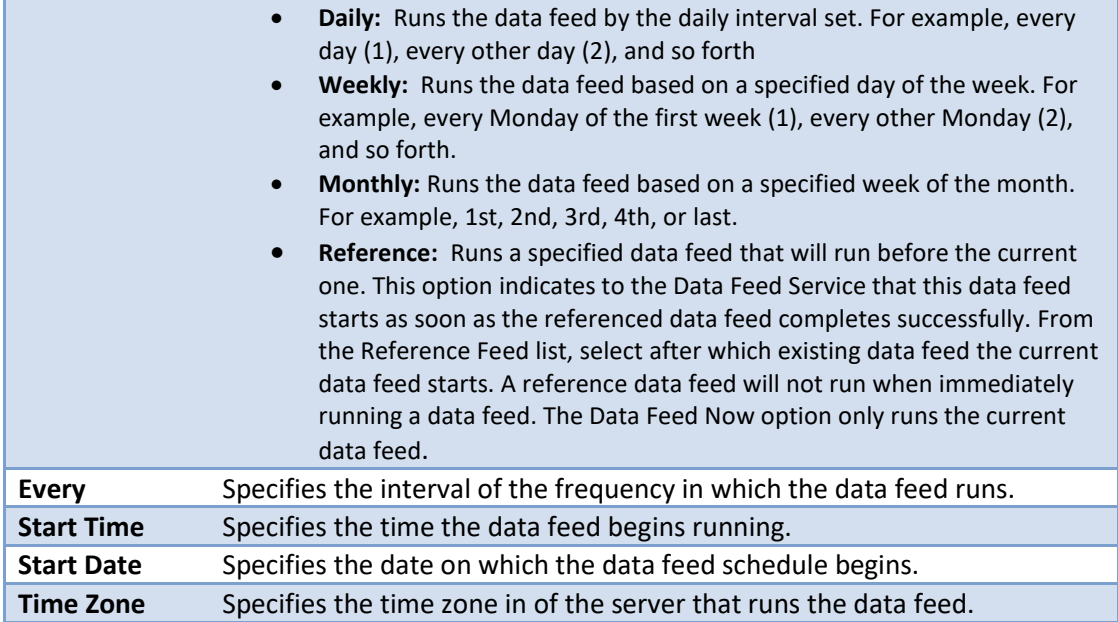

5. Test the data feed to ensure that all device details from Tenable.sc were imported into the Devices application. If testing fails, try verifying the data feed and re-run the data feed. If you experience multiple failures, please contact your RSA Partner.

# <span id="page-10-0"></span>**Appendix A: Certification Environment**

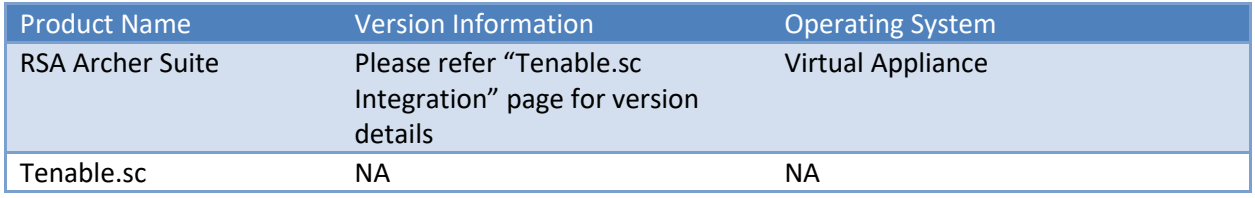

### **Date Tested:** September 2019